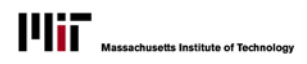

# DOCUMENT ATTACHMENTS

## **ATTACHING A DOCUMENT TO A TRANSACTION**

Documents may be attached to a transaction when the transaction is created, and also after it has been created and until it is either processed by the Service Center or rejected.

1. For new transactions you create, there will be a message below the confirmation message: click the link to **add an attachment**.

OR

If this is an existing transaction, open it to the details view. Near the bottom, below the details of the transaction, click the **Add Attachment** button

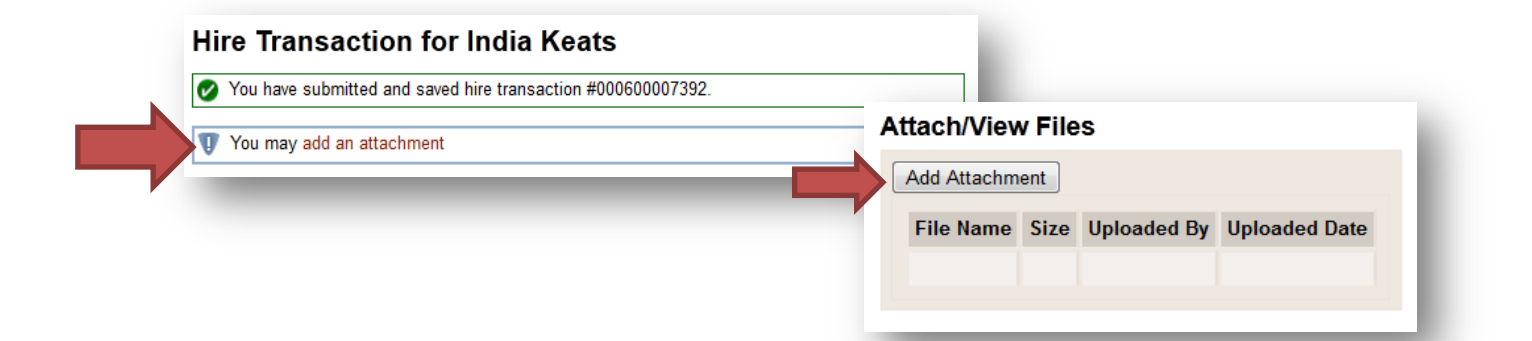

2. **Browse** to locate the file you wish to attach. When the file you want is listed in the attachment field (shown below), click the **Attach** button.

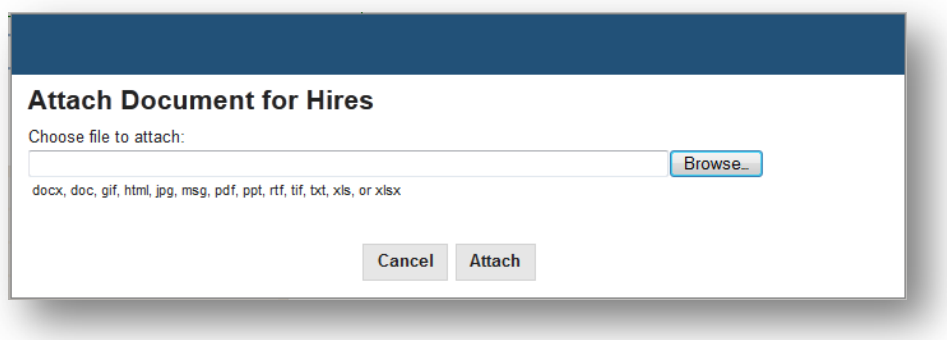

3. To add more attachments, repeat steps 1 and 2. If you open the attachment window in error, click **Cancel**.

**Attach/View Files** 

Add Att

団

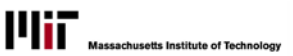

# **VIEWING OR DELETING ATTACHED FILES**

Attached files may only be viewed by authorized system users, and those with SAP access to employee information. Files attached to a transaction may be deleted as long as the transaction has not yet been processed. Transactions that are rejected automatically have all attached files deleted.

#### To view an attached file:

- 1. Open the transaction, either from your Inbox or search.
- 2. In the **Attach/View Files** area, click on any File that you wish to view.
- 3. Depending on the file type, the attached file m launch another application (e.g., Word or Excel), or the attachment may open in your web browser.

#### To delete an attached file:

- 1. Open the transaction from your HR Inbox. *Note: You cannot delete attachments from transactions you have opened from a search, only those you have opened from your HR Inbox.*
- 2. In the **Attach/View Files** area, click the trashcan icon next to the file you wish to delete.

## **SEARCHING FOR TRANSACTIONS WITH**

## **ATTACHMENTS**

*Tip: If you are an approver, your Inbox contains a paperclip column at the far right, which will indicate whether there are attachments to the transaction.*

- 1. From the Employees tab in SAPweb, select **View a Transaction**. This will open the search page shown at right.
- 2. Check the box at the bottom next to **With Attachments**. Enter other search criteria as desired.
- 3. Click the **Search** button.

#### **Search for a Transaction**

Enter the search criteria for the transaction(s) you want to find. You can enter a single value or a range of values.

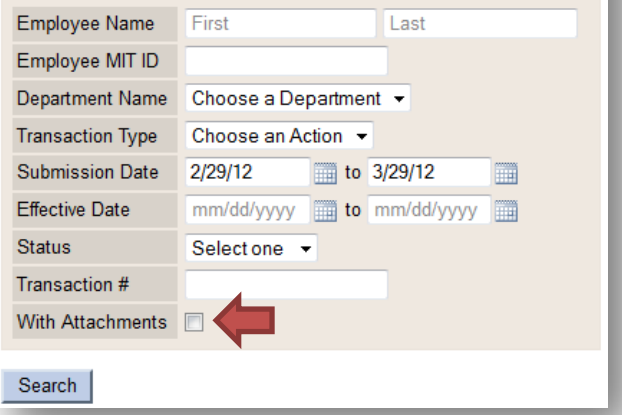

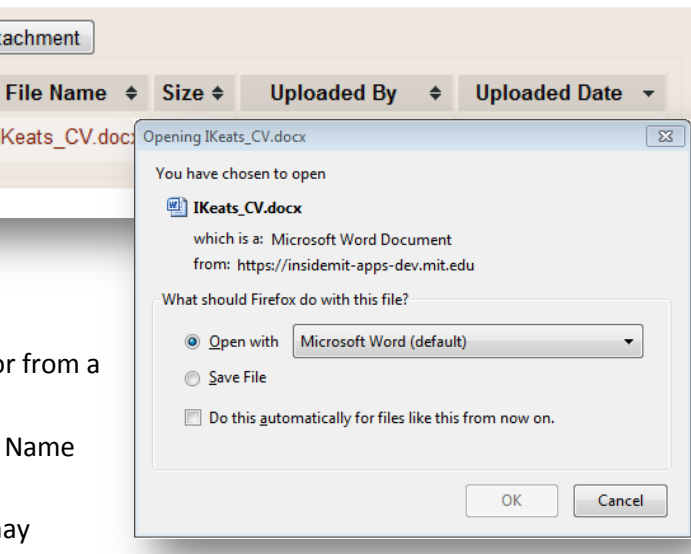